#### **BAB IV**

## **IMPLEMENTASI DAN EVALUASI**

### **4.1 Implementasi**

Implementasi adalah realisasi dari aplikasi, pelaksanaan dari suatu rencana, ide, model, rancangan, algoritma, atau kebijakan. Didalam ilmu komputer, suatu implementasi merupakan realisasi dari spesifikasi teknis atau algoritma sebagai sebuah program, komponen perangkat lunak, atau sistem komputer lainnya melalui pemrograman dan pengembangan. 1. Implementasi Implementasi adalah realisasi dari aplikasi, pelaksanaan dari suatu rencana, ide, model, rancangan, algoritma, atau kebijakan. Didalam lamu kemputer, suatu implementasi menpakan realisasi dari spesifikasi r

Sebelum mengimplementasikan dan menjalankan aplikasi pembelajaran aksara jawa dibutuhkan perangkat keras dan perangkat lunak dengan kondisi tertentu agar aplikasi dapat berjalan dengan baik. Adapun kebutuhan perangkat lunak dan perangkat keras adalah sebagai berikut:

### **4.1.1 Kebutuhan Perangkat Keras**

Aplikasi pembelajaran aksara jawa berbasis android dijalankan pada perangkat *mobile* Android. Spesifikasi *handphone* yang dibutuhkan untuk menjalankan aplikasi ini adalah:

1. Layar berwarna 16M colors.

2. *Internal memory* 5 mb.

3. CPU 800 Mhz.

### **4.1.2 Kebutuhan Perangkat Lunak**

 Kebutuhan perangkat lunak yang digunakan untuk mengembangkan aplikasi ini adalah sebagai berikut:

1. Sistem operasi Android 2.3

- 2. Android SDK
- 3. ADT Plugin *for E*clipse
- 4. Eclipse Galileo
- 5. Sqlite

### **4.1.3 Pembuatan** *Gesture Library*

 Sebelum masuk ke dalam pembuatan program, penulis terlebih dahulu membuat *gesture library* yang digunakan untuk mengecek kebenaran goresan/pola aksara yang dibentuk pengguna pada layar. Untuk membuatnya membutuhkan bantuan sebuah aplikasi yang bernama *Gesture Builder.* Untuk menambah sebuah *gesture* tinggal menekan tombol add gesture dan tampil halaman kosong untuk menulis seperti pada gambar 4.1. Setelah selesai menulis dan diberi nama maka tinggal menekan tombol done untuk kemudian diproses serta disimpan ke dalam sebuah *gesture library* seperti yang terlihat pada gambar 4.2. Library<br>
dalam pembuatan program, penulis terlebih dahulu<br>
y yang digunakan untuk mengecek kebenaran<br>
dibentuk pengguna pada layar. Untuk membuatnya<br>
uuah aplikasi yang bernama *Gesure Builder*. Untuk<br>
<sup>2</sup> tinggal menekan

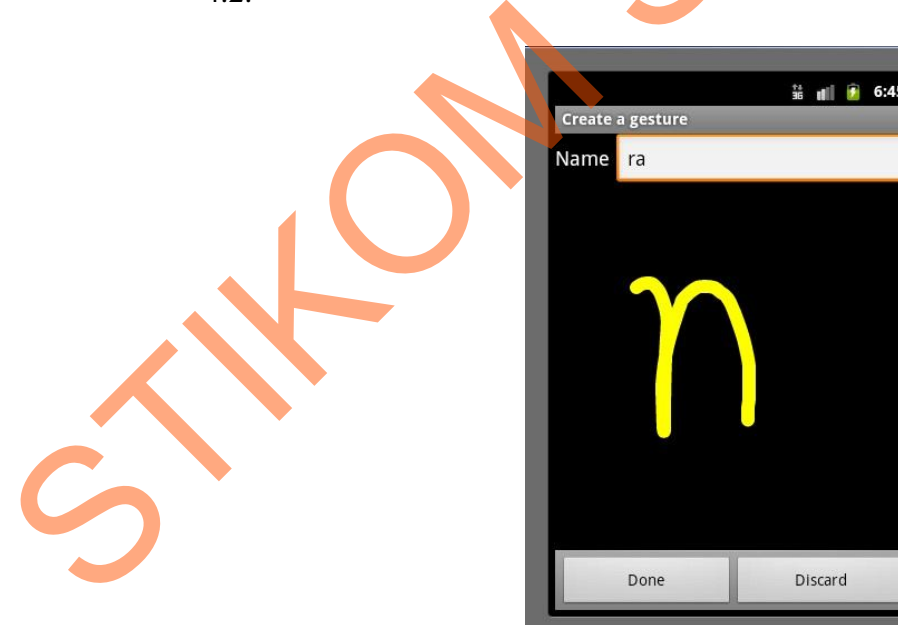

Gambar 4.1 Tampilan Membuat Gesture "ra"

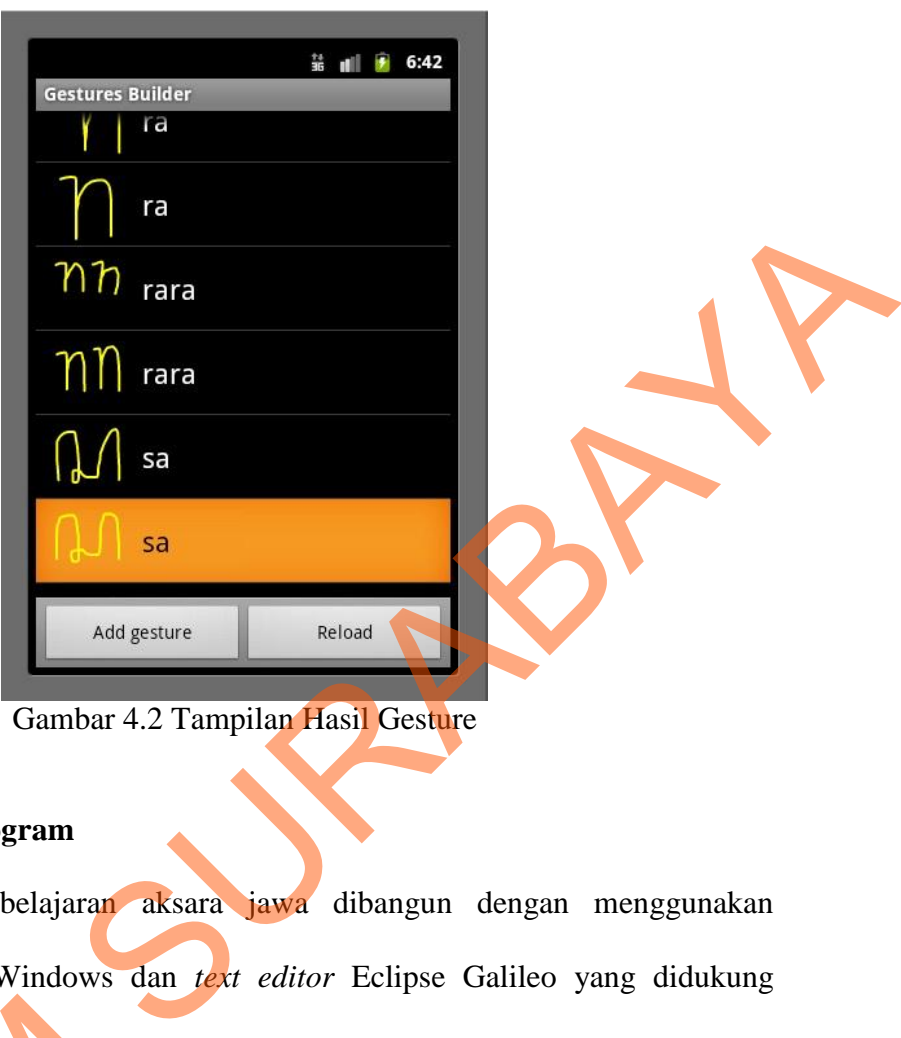

Gambar 4.2 Tampilan Hasil Gesture

### **4.1.3 Pembuatan Program**

Aplikasi pembelajaran aksara jawa dibangun dengan menggunakan Android SDK r-10 Windows dan *text editor* Eclipse Galileo yang didukung dengan ADT Plugin for Eclipse. Penulisan kode program pada text editor disimpan dalam file dengan ektensi .xml untuk tampilan dan .java untuk penulisan logika program. Android akan mengcompile file berekstensi .xml dan .java sehingga menghasilkan file .apk. File dengan ekstensi .apk inilah yang digunakan untuk meng-install program agar bisa berjalan di *handphone.* dengan ADT Plugin for Eclipse.<br>
disimpan dalam file dengan ektensi<br>
logika program. Android akan m<br>
sehingga menghasilkan file .apk. Fi<br>
untuk meng-install program agar bis<br>
4.1.4 Tampilan Program<br>
Berikut adalah penjelasa

# **4.1.4 Tampilan Program**

Berikut adalah penjelasan dari masing – masing proses beserta output yang dihasilkan:

### **A. Tampilan Menu Awal**

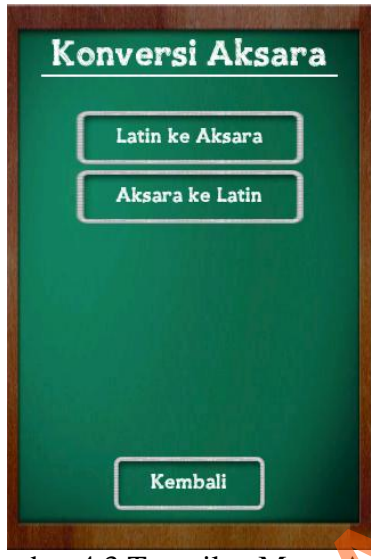

Gambar 4.3 Tampilan Menu Awal

Menu awal merupakan tampilan awal ketika pengguna memasuki aplikasi. Tampilan menu awal bisa dilihat pada gambar 4.3. Pada menu ini terdapat 2 macam pilihan menu yaitu menu mulai baru dan menu lanjut pembelajaran. Dan juga terdapat tombol keluar apabila pengguna ingin keluar dari aplikasi.

### **B. Tampilan Mulai Baru**

Tampilan mulai baru ini tampil setelah pengguna pada menu awal memilih menu mulai baru. Pada tampilan ini terdapat satu *textbox* yang digunakan untuk mengisi nama *user* yang digunakan untuk masuk ke dalam sistem. Setelah mengisi nama *user* dan menekan tombol mulai maka akan dicek oleh sistem apakah *user* masih tersedia atau tidak. Jika masih tersedia maka *user* baru akan dibuat dan akan terdapat pesan berupa *messagebox* user berhasil dibuat dan pengguna bisa masuk ke tampilan selanjutnya yaitu menu utama. Jika *user* telah digunakan maka akan tampil peringatan bahwa *user* telah ada dan pengguna dapat memasukkan nama *user* lain. Selain itu terdapat juga menu kembali untuk STERN (STERN ARTIST)<br>
STERN AND ARTIST (STERN ARTIST)<br>
STERN ARTIST (STERN ARTIST)<br>
STERN ARTIST (STERN ARTIST)<br>
STERN ARTIST (STERN ARTIST)<br>
STERN ARTIST (STERN ARTIST)<br>
STERN ARTIST (STERN ARTIST)<br>
STERN ARTIST (STERN AR

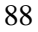

kembali lagi ke tampilan menu awal. Tampilan mulai baru bisa dilihat pada gambar 4.4.

### **C. Tampilan Menu Utama**

Tampilan menu utama ini merupakan tampilan setelah pengguna berhasil melakukan proses mulai baru ataupun melanjutkan *pembelajaran*. Pada menu utama ini terdapat enam macam menu yaitu menu pengenalan aksara, menu menulis aksara, menu konversi aksara, menu kuis, menu lihat nilai dan menu keluar apabila pengguna ingin mengakhiri sesi belajarnya untuk keluar dari aplikasi. Tampilan menu utama bisa dilihat pada gambar 4.5. Tampilan menu utama ini merupakan tampilan setelah pengguna berhasil<br>melakukan proses mulai baru ataupan melanjukkan *pembelajaran*. Pada memu<br>utama ini terdapat enam menu yang watu menu pengenalam aksira, menu<br>menuis aksa

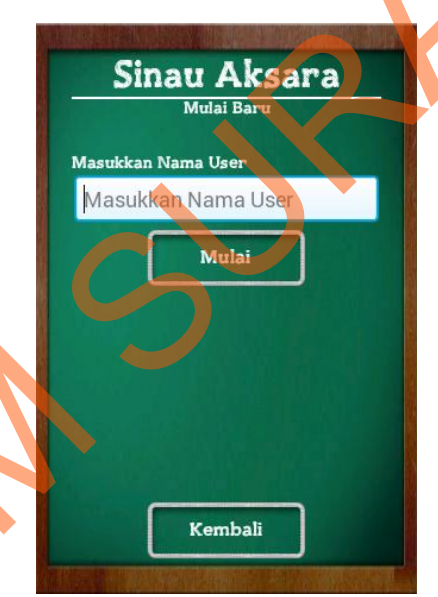

Gambar 4.4 Tampilan Mulai Baru

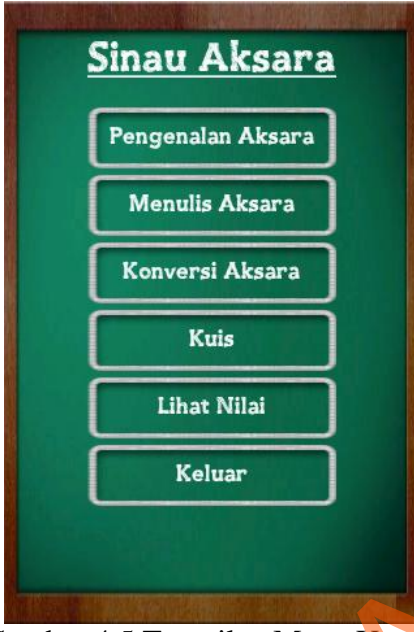

Gambar 4.5 Tampilan Menu Utama

## **D. Tampilan Menu Pilihan Pengenalan Aksara**

Setelah memilih menu pengenalan aksara pada menu utama maka berikutnya tampil tampilan menu pilihan pengenalan aksara. Pada tampilan ini pengguna dapat memilih tingkatan yang dibagi menjadi 5 yaitu pengenalan aksara dasar, pengenalan pasangan, pengenalan sandhangan, pengenalan angka jawa dan pengenalan campuran (dari aksara dasar hingga angka jawa). Apabali pengguna ingin kembali ke menu utama bisa menekan tombol kembali. Tampilan level pengenalan aksara bisa dilihat pada gambar 4.6. Benedik Aksara<br>
Stream<br>
Stream<br>
Stream<br>
D. Tampilan Menu Pilihan Pengenalan Aksara<br>
Stream<br>
D. Tampilan Menu Pilihan Pengenalan Aksara<br>
Stream<br>
Stream<br>
Stream<br>
Stream<br>
Stream<br>
Stream<br>
Stream<br>
Stream<br>
Stream<br>
Stream<br>
Stream

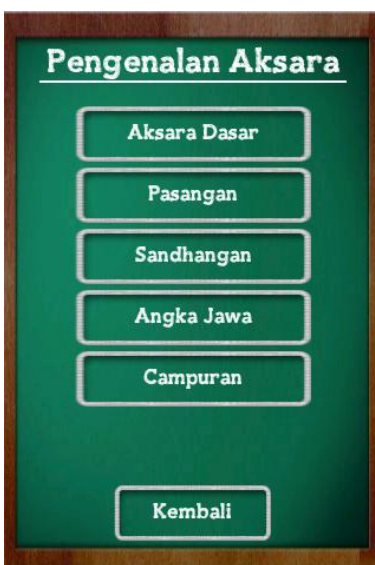

Gambar 4.6 Tampilan Menu Pilihan Pengenalan Aksara

## **E. Tampilan Menu Pengenalan Aksara**

Tampilan pengenalan aksara jawa bisa dilihat pada gambar 4.7. Pada tampilan tersebut bisa dilihat pada *header* atas terdapat judul dan jenis pengenalan. Kemudian di bawahnya terdapat aksara yang akan dipelajari dengan nama latinnya. Apabila pengguna menekan pada huruf yang dipilih maka akan tampil tampilan berikutnya yaitu cara menulis. Apabila pengguna ingin mengetahui bunyi dari suatu suatu aksara bisa menekan tombol dengan simbol ♪. Di bawahnya lagi terdapat susunan kata yang dibentuk dari aksara yang dipelajari. Apabalia pengguna ingin kembali pada halaman sebelumnya bisa menekan tombol kembali. Dan apabila pengguna ingin keluar dari menu pengenalan aksara ini bisa menekan tombol keluar. Statement<br>
Combat 4.6 Tampilan Mean Philipsa Pengenalan Missar<br>
E. Tampilan Mean Pengenalan Aksar<br>
Tampilan pengenalan Aksar<br>
Tampilan pengenalan aksara<br>
Tampilan pengenalan aksara<br>
Tampilan pengenalan aksara<br>
Tampilan pen

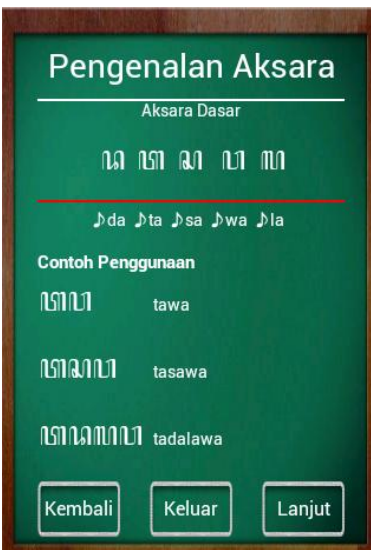

Gambar 4.7 Tampilan Menu Pengenalan Aksara

### **F. Tampilan Halaman Menulis Aksara**

Pada tampilan ini terdapat lembar kerja kosong yang dapat digunakan oleh pengguna untuk menulis aksara yang telah ditentukan. Setelah memilih aksara yang akan dituliskan, pengguna tinggal menuliskan aksara sesuai dengan perintah yang ada. Seperti contoh pada gambar 4.8 bisa dilihat perintah dari aplikasi yaitu untuk menuliskan aksara "pa". Terdapat juga cara penulisan yang dapat digunakan apabila pengguna kesulitan atau lupa cara menuliskan aksara tersebut. Selain terdapat juga banyaknya mencoba suatu tulisan dan persentase banyaknya jumlah tulisan yang benar. Apabila pengguna ingin kembali untuk menulis aksara yang lain bias menekan tombol kembali. Tampilan menulis aksara jawa bisa dilihat pada gambar 4.8. STRIPT (1998)<br>
STRIPT (1998)<br>
STRIPT (1999)<br>
Combar 4.7 Tampilan Menu Pengendan ANSA's (1998)<br>
F. Tampilan Halaman Menulis Aksara<br>
Pada tampilan ini terdapat lembat kerik kosong yang dapat digunakan oleh<br>
pengguna untuk me

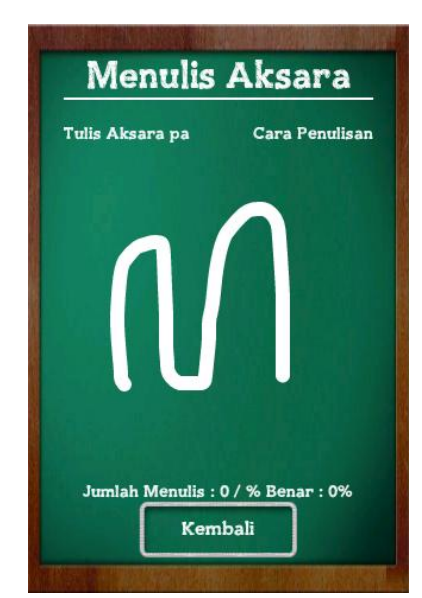

Gambar 4.8 Tampilan Halaman Menulis Aksara

# **G. Tampilan Halaman Konversi Latin ke Aksara**

Pada tampilan konversi latin ke aksara ini terdapat sebuah *textbox* yang dapat digunakan oleh pengguna untuk menuliskan huruf yang diinginkan. Jumlah maksimal huruf yang dapat dituliskan sejumlah 20 huruf. Apabila telah menuliskan huruf yang akan dikonversi pengguna bisa menekan tombol ubah dan hasil konversi akan tampil di bawahnya. Pengguna bisa kembali ke menu sebelumnya dengan menekan tombol kembali. Tampilan konversi latin ke aksara bisa dilihat pada gambar 4.9. Gambar 4.8 Tampilan Halaman Memais Alexan<br>
Cambar 4.8 Tampilan Halaman Memais Alexan<br>
Pada tampilan Konversi latin ke Aksan<br>
Pada tampilan konversi latin ke Aksan<br>
dapat digunakan oleh pengguna unduk mendiskan huruf yang d

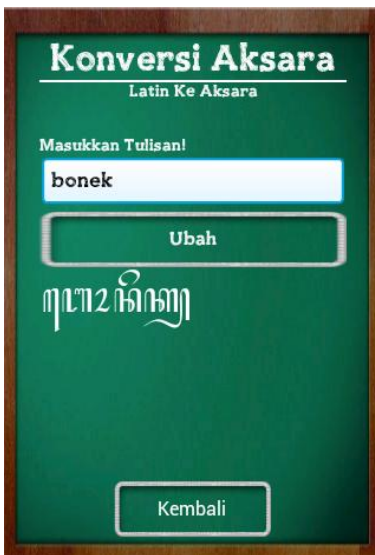

Gambar 4.9 Tampilan Halaman Konversi Latin ke Aksara

# **H. Tampilan Halaman Konversi Aksara ke Latin**

Pada tampilan konversi aksara ke latin ini terdapat *textbox* yang harus diisi dengan menuliskan aksara yang akan dikonversi. Untuk mengisinya bisa menekan tombol aksara yang dimaksud yang terdapat di bawahnya. Apabila telah menuliskan aksara yang akan dikonversi pengguna bisa menekan tombol konversi dan hasil konversi akan tampil di bawahnya. Pengguna bisa kembali ke menu sebelumnya dengan menekan tombol kembali. Tampilan konversi aksara ke latin bisa dilihat pada gambar 4.10. Gambar 4.9 Tampilan Italaman<br>
Cambar 4.9 Tampilan Italaman<br>
Pada tampilan Italaman<br>
Pada tampilan Konversi Aksara ke latin ini terdapat (evidov yang harus diisi<br>
dengan menuliskan aksara yang akan dikonversi. Cambar mengku

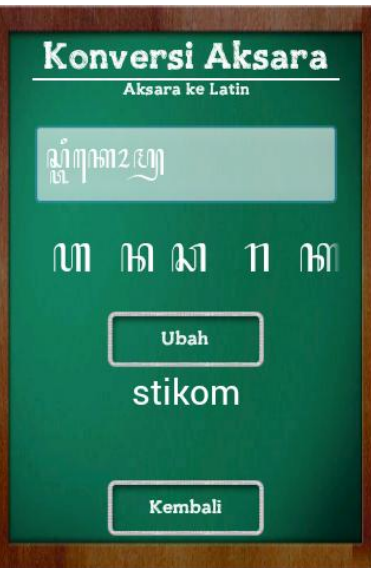

Gambar 4.10 Tampilan Halaman Konversi Latin ke Aksara

### **I. Tampilan Menu Kuis**

Pada tampilan kuis terdapat *label* soal yang menunjukkan nomer urut soal. Terdapat juga lembar kerja yang berisi soal, sebuah *textbox* untuk mengisi jawaban dan juga tombol jawab untuk men*submit* jawaban. Setelah menekan tombol jawab maka pengguna dapat meneruskan ke soal berikutnya. Tampilan kuis bisa dilihat pada gambar 4.11. Setelah menjawab semua pertanyaan maka akan tampil hasil kuis seperti yang bisa dilihat pada gambar 4.12. Pada tampilan ini terdapat nilai yang didapat oleh pengguna dan hasil setiap soal berupa benar atau salah. Apabila salah terdapat jawaban yang benar. 1. Tampilan Menu Kuis<br>
Cambar 4.10 Tampilan Halaman Konversi Latin & Aksan<br>
L. Tampilan Menu Kuis<br>
Pada tampilan kuis terdapat *label* saal yang menunjukkan nomer urut soal.<br>
Terdapat juga lembar kerja yang berisi saal, se

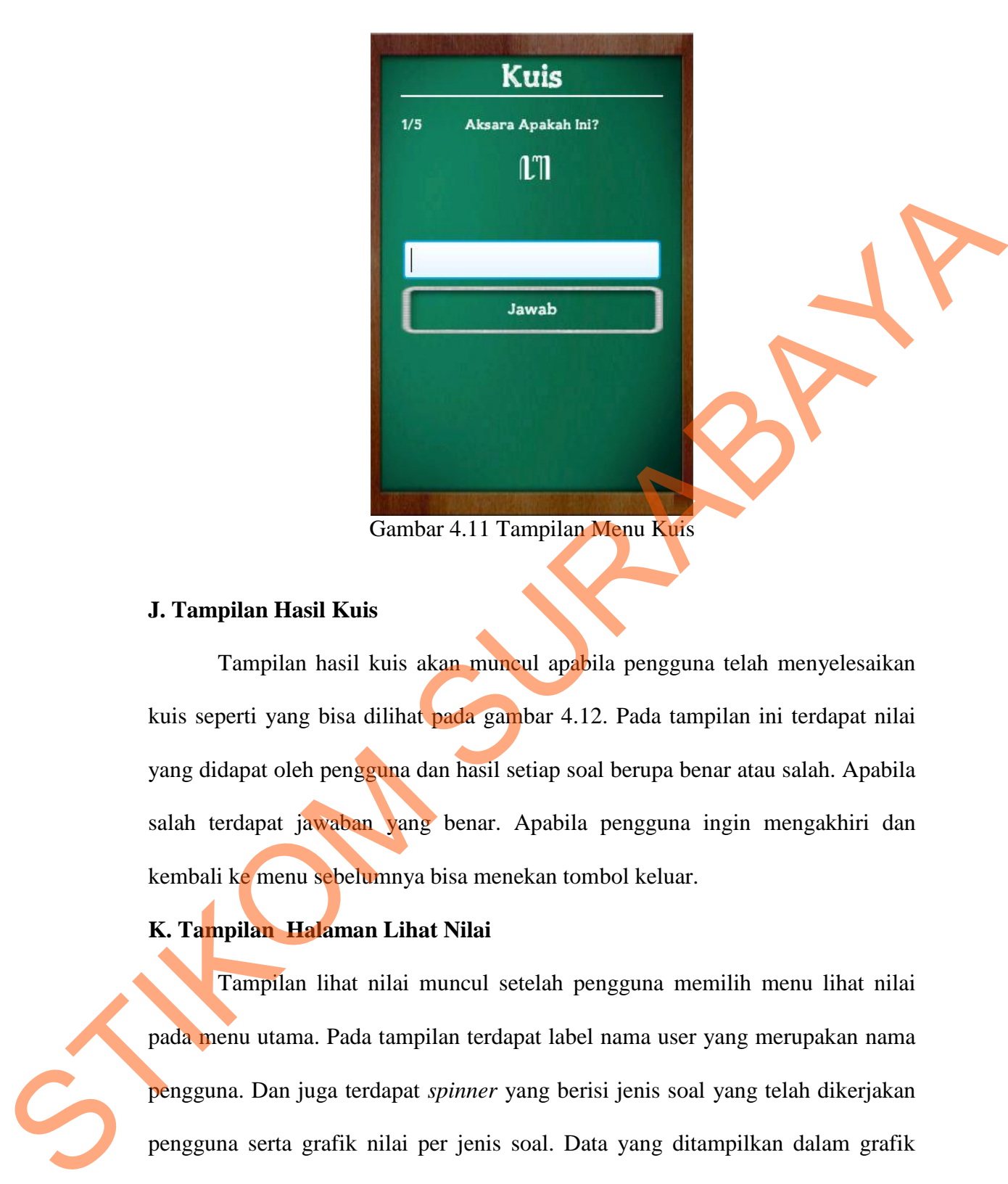

### **J. Tampilan Hasil Kuis**

Tampilan hasil kuis akan muncul apabila pengguna telah menyelesaikan kuis seperti yang bisa dilihat pada gambar 4.12. Pada tampilan ini terdapat nilai yang didapat oleh pengguna dan hasil setiap soal berupa benar atau salah. Apabila salah terdapat jawaban yang benar. Apabila pengguna ingin mengakhiri dan kembali ke menu sebelumnya bisa menekan tombol keluar.

## **K. Tampilan Halaman Lihat Nilai**

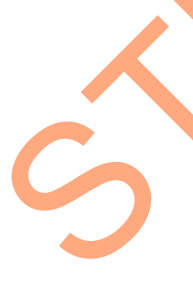

Tampilan lihat nilai muncul setelah pengguna memilih menu lihat nilai pada menu utama. Pada tampilan terdapat label nama user yang merupakan nama pengguna. Dan juga terdapat *spinner* yang berisi jenis soal yang telah dikerjakan pengguna serta grafik nilai per jenis soal. Data yang ditampilkan dalam grafik adalah lima nilai terakhir dari kuis yang dikerjakan. Terdapat juga tombol keluar apabila pengguna ingin kembali ke menu sebelumnya. Tampilan history nilai bisa dilihat pada gambar 4.13.

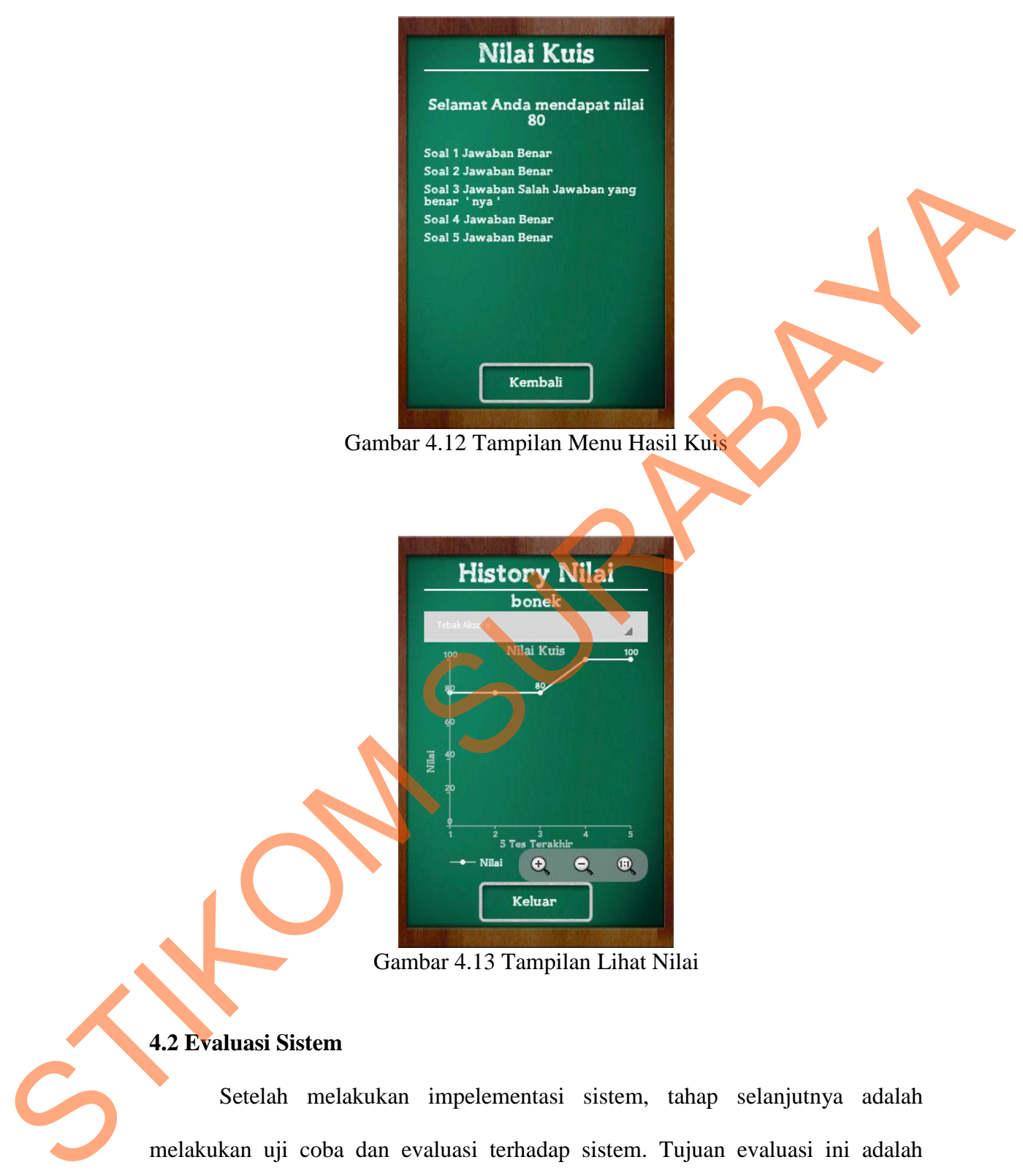

97

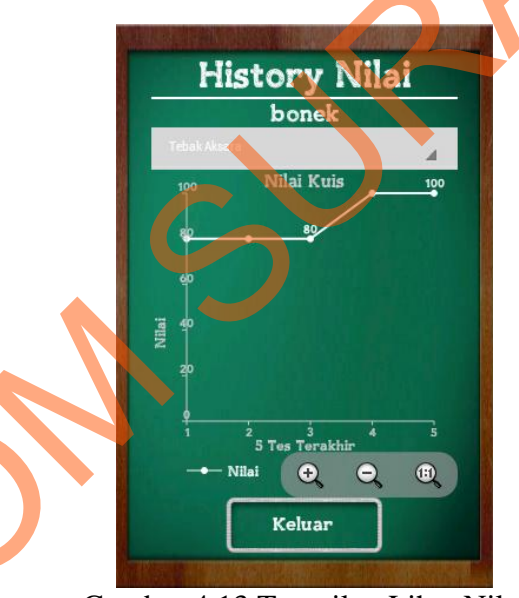

Gambar 4.13 Tampilan Lihat Nilai

# **4.2 Evaluasi Sistem**

Setelah melakukan impelementasi sistem, tahap selanjutnya adalah melakukan uji coba dan evaluasi terhadap sistem. Tujuan evaluasi ini adalah untuk mengetahui apakah aplikasi yang telah dibuat ini sudah berjalan dengan baik dan sesuai dengan tujuan atau output yang diharapkan. Uji coba ini akan

dilakukan dengan menggunakan metode *black box testing.* Adapun evaluasi yang dilakukan adalah sebagai berikut:

### **4.2.1 Uji Coba Fungsi Aplikasi**

Proses uji coba dilakukan untuk mengetahui apakah fungsi dari aplikasi pembelajaran aksara jawa berbasis Android telah berjalan sesuai yang diharapkan. Setiap fitur yang disediakan akan diuji hasilnya sesuai dengan tabel *test case.* Hasil uji coba fungsi aplikasi adalah sebagai berikut:

### **A. Hasil Uji Coba Data** *User*

Untuk masuk ke dalam sistem dan memulai pembelajaran aksara jawa, pengguna bisa masuk dengan membuat *user* baru atau me-*load user* yang telah tersedia. Hasil uji coba data *user* ini bertujuan untuk mengetahui apakah fungsi pembuatan dan penyimpanan data *user* berjalan dengan baik. Hasil uji coba data *user* bisa dilihat pada tabel 4.1. n untuk mengetahui apakah fungsi dari aplikasi<br>
Serbasis Android telah berjalan sesuai yang diharapkan.<br>
Iam akan diuji hasilnya sesuai dengan tabel *test case.*<br>
Si adalah sebagai berikut:<br>
Ser<br>
Ialam sistem dan memulai p

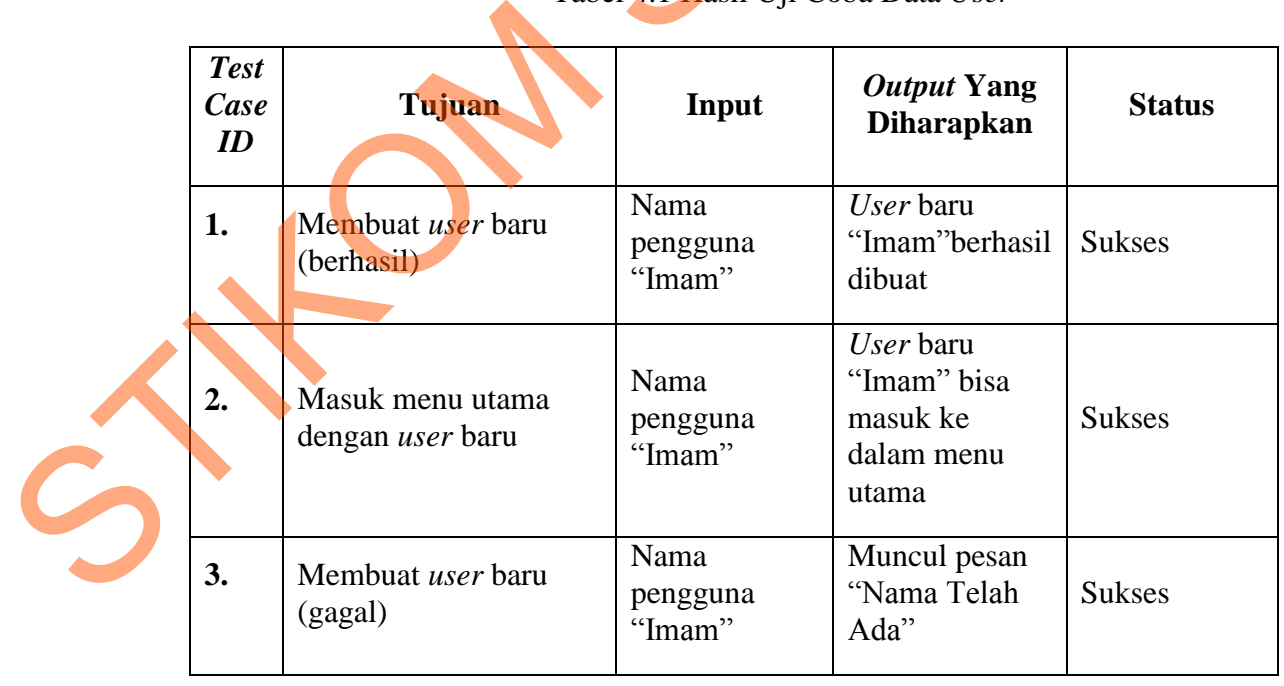

Tabel 4.1 Hasil Uji Coba Data *User*

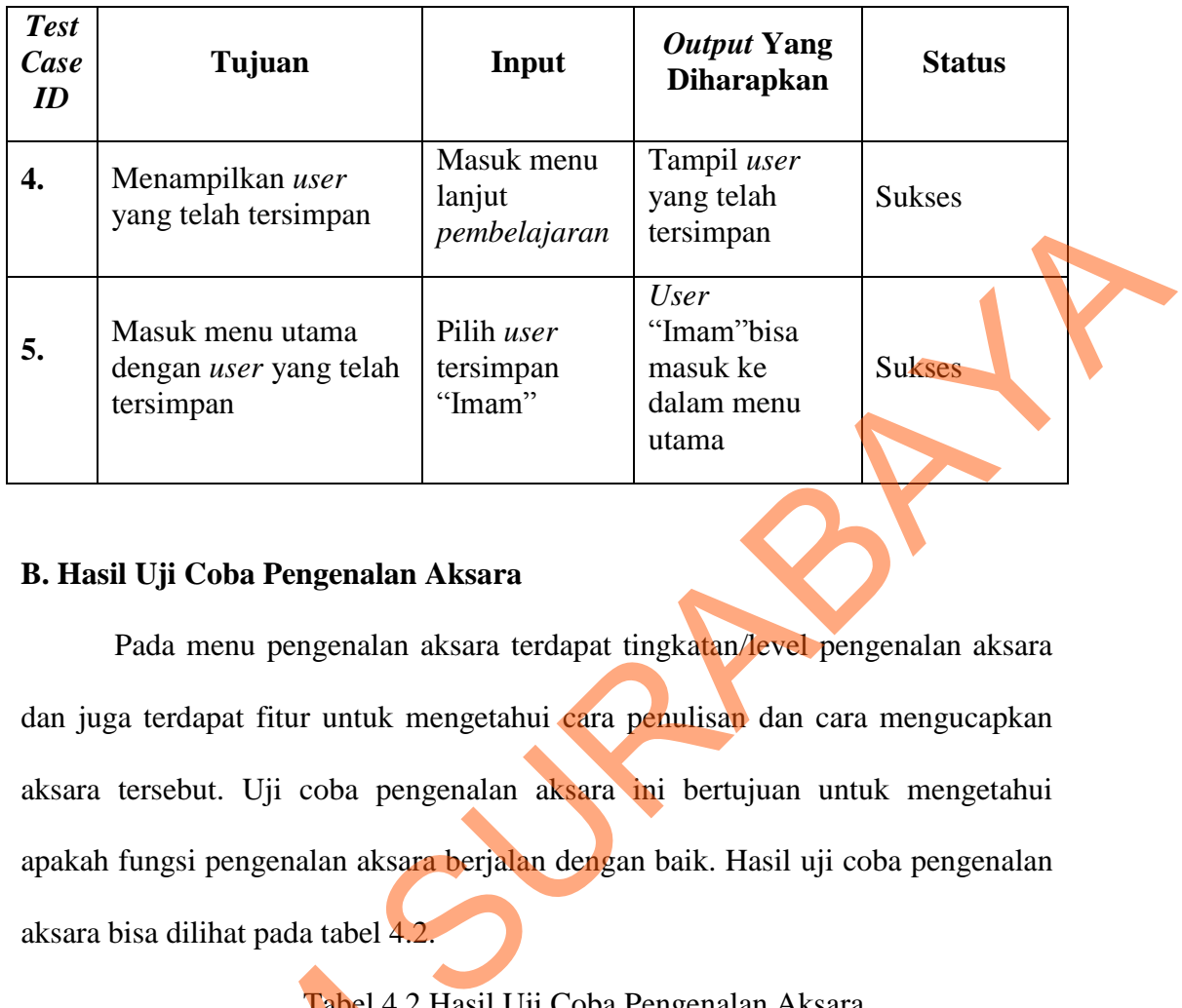

# **B. Hasil Uji Coba Pengenalan Aksara**

Pada menu pengenalan aksara terdapat tingkatan/level pengenalan aksara dan juga terdapat fitur untuk mengetahui cara penulisan dan cara mengucapkan aksara tersebut. Uji coba pengenalan aksara ini bertujuan untuk mengetahui apakah fungsi pengenalan aksara berjalan dengan baik. Hasil uji coba pengenalan aksara bisa dilihat pada tabel 4.2.

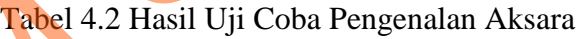

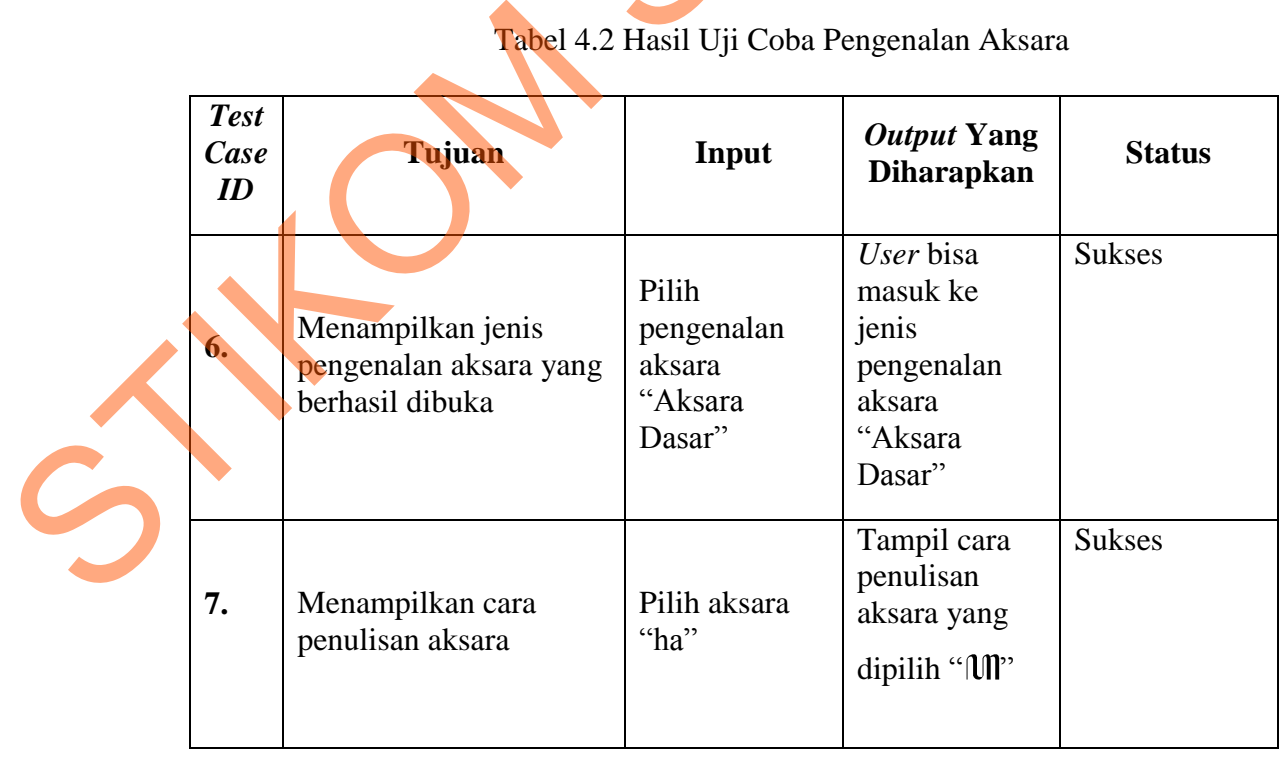

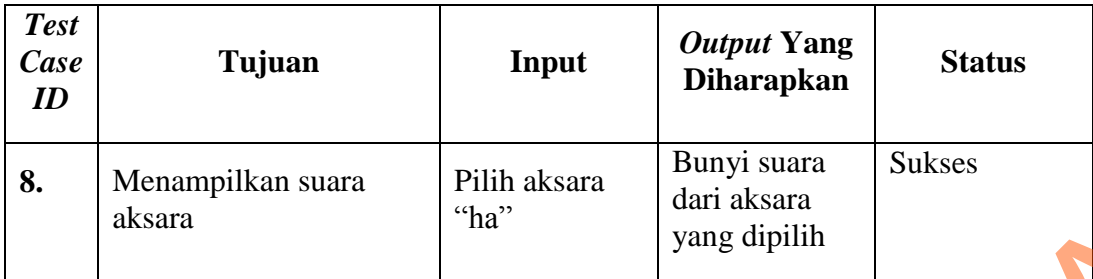

## **C. Hasil Uji Coba Penulisan Aksara**

Pada menu penulisan aksara, pengguna akan menuliskan aksara sesuai dengan perintah dari sistem. Sistem akan mengecek apakah penulisan yang dilakukan oleh pengguna benar atau salah. Uji coba pengenalan aksara ini bertujuan untuk mengetahui apakah fungsi penulisan aksara berjalan dengan baik. Hasil uji coba penulisan aksara bisa dilihat pada tabel 4.3. Tampilis<br>
Suara aksara<br>
Suara aksara<br>
Suara aksara<br>
Suara aksara<br>
Suara aksara<br>
Suara aksara<br>
Suara aksara<br>
Suara aksara<br>
Suara aksara<br>
Suara bisa dilihat pada tabel 4.3.<br>
Suara bisa dilihat pada tabel 4.3.<br>
Suara bisa dil

| <b>Test</b><br>Case<br>$\boldsymbol{ID}$ | Tujuan                                                             | <b>Input</b>           | Output Yang<br><b>Diharapkan</b>                              | <b>Status</b> |
|------------------------------------------|--------------------------------------------------------------------|------------------------|---------------------------------------------------------------|---------------|
| 9.                                       | Mendeteksi penulisan<br>aksara (berhasil)                          | Menulis<br>aksara "ra" | Tampil pesan<br>"Berhasil"                                    | <b>Sukses</b> |
| 10.                                      | Mendeteksi penulisan<br>aksara (gagal)                             | Menulis<br>aksara "ra" | Tampil pesan<br>"Salah,<br>Silahkan<br>Ulangi Lagi"           | <b>Sukses</b> |
| 11.                                      | Menampilkan<br>persentase jumlah<br>penulisan aksara yang<br>benar | Menulis<br>aksara      | Persentase<br>jumlah<br>penulisan<br>yang benar<br>bertambah  | <b>Sukses</b> |
| 12.                                      | Menampilkan jumlah<br>penulisan                                    | Menulis<br>aksara      | Jumlah<br>penulisan<br>bertambah<br>setiap selesai<br>menulis | <b>Sukses</b> |

Tabel 4.3 Hasil Uji Coba Penulisan Aksara

### **D. Hasil Uji Coba Konversi Aksara**

Pada menu konversi aksara pengguna bisa menuliskan tulisan yang akan dikonversi dan menghasilkan hasil konversi. Konversi dibagi menjadi dua macam yaitu konversi latin ke aksara dan konversi aksara ke latin. Uji coba konversi aksara ini bertujuan untuk mengetahui apakah fungsi konversi aksara berjalan dengan baik. Hasil uji coba konversi aksara bisa dilihat pada tabel 4.4.

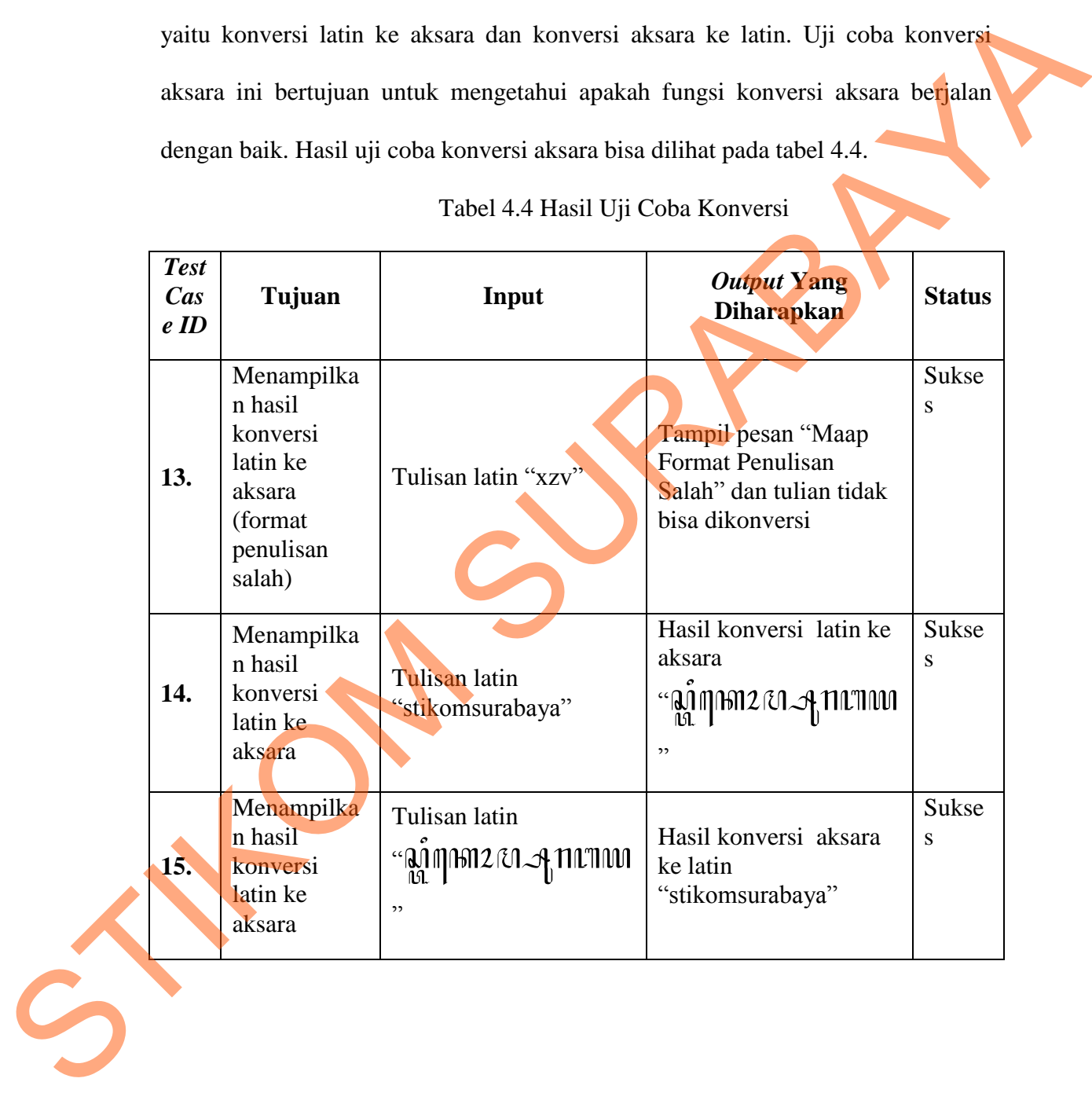

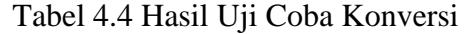

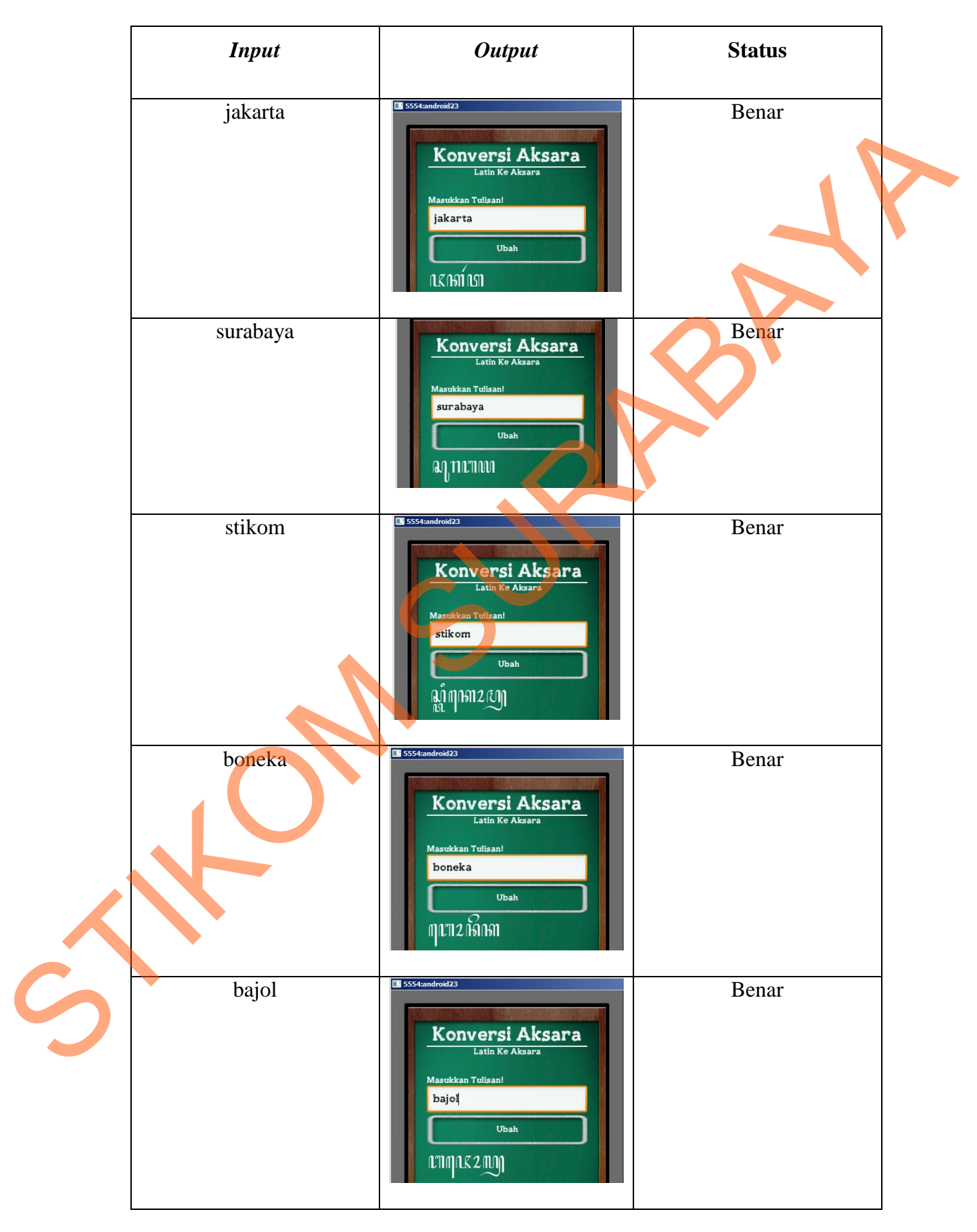

Tabel 4.5 Hasil Uji coba Konversi Latin ke aksara

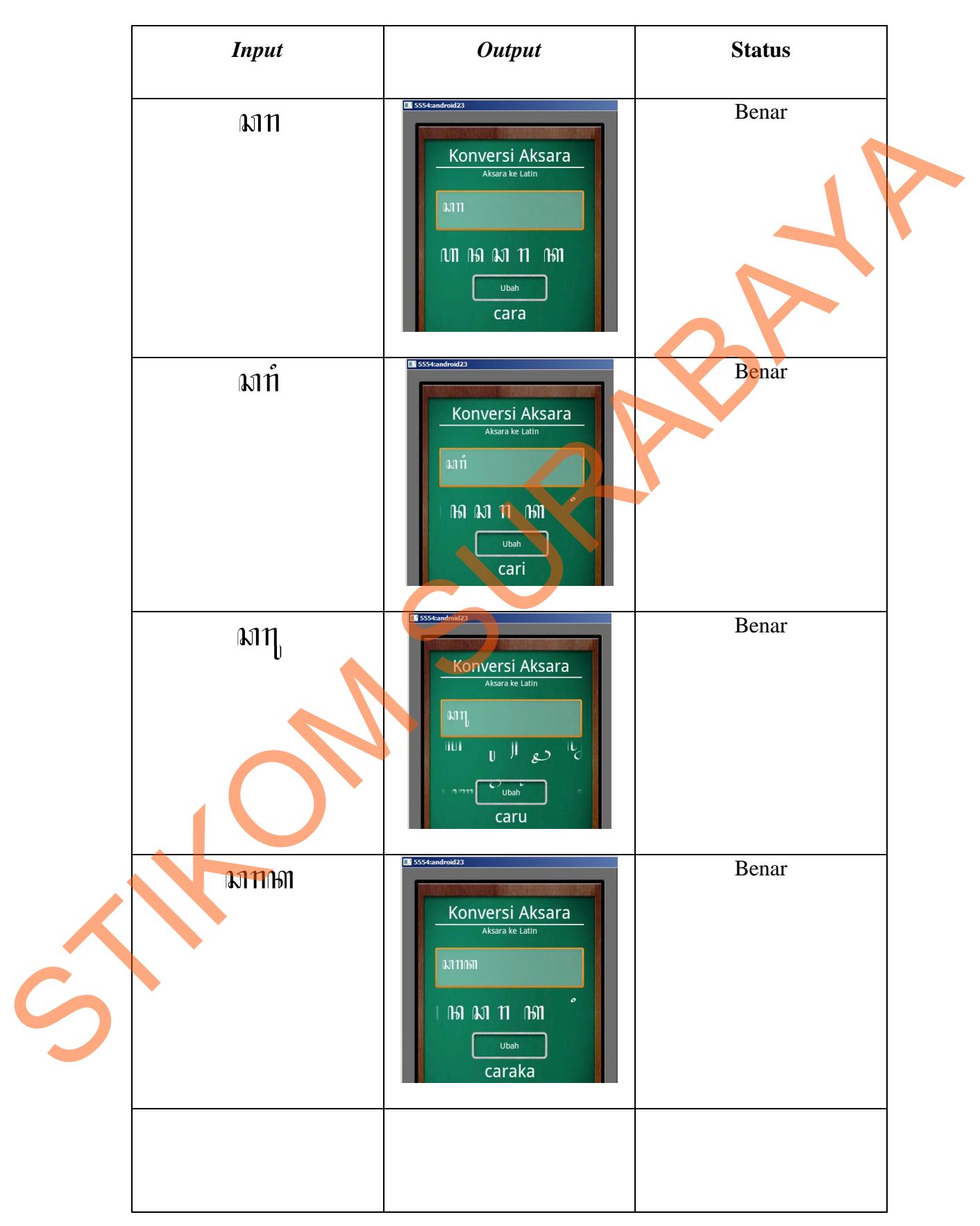

Tabel 4.6 Hasil Uji coba Konversi Aksara ke Latin

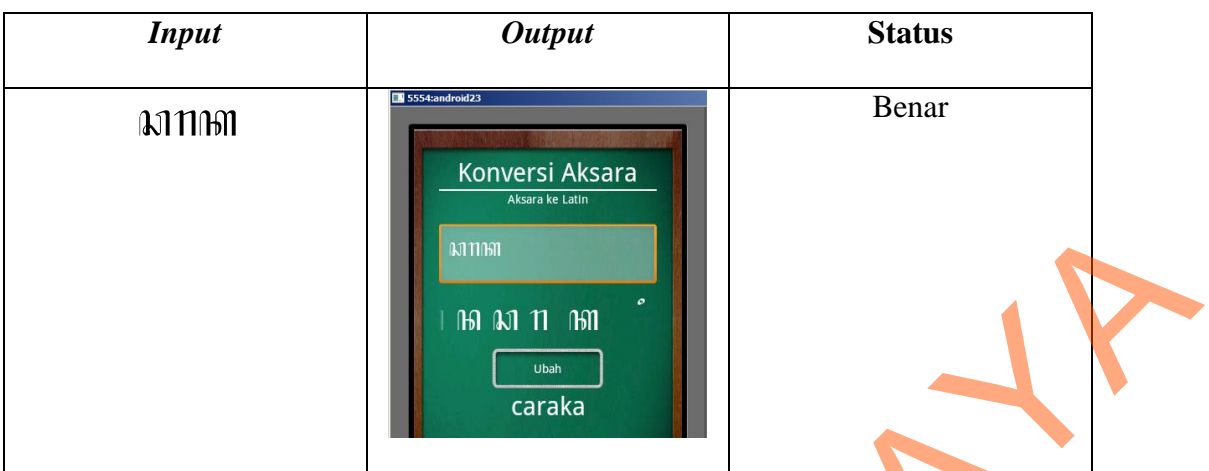

# **E. Hasil Uji Coba Kuis**

Pada menu kuis bisa melihat kuis yang diujikan. Jenis kuis dibagi tiga bagian. Uji coba mengerjakan kuis ini bertujuan untuk mengetahui apakah fungsi mengerjakan kuis berjalan dengan baik. Hasil uji coba lihat nilai bisa dilihat pada tabel 4.7.

# Tabel 4.7 Hasil Uji Coba Kuis

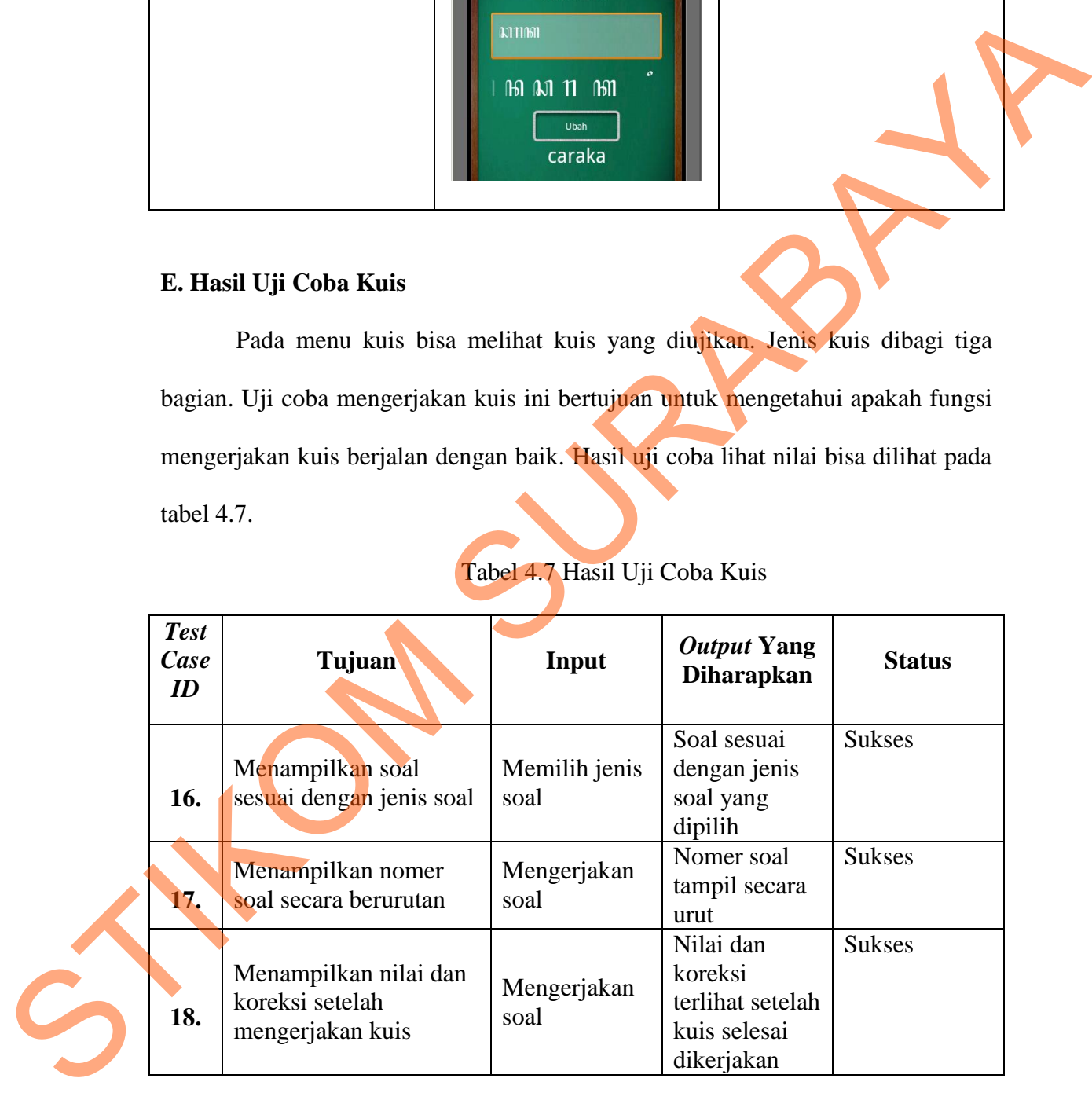

#### **F. Hasil Uji Coba Lihat Nilai**

Pada menu lihat nilai pengguna bisa melihat history nilai yang dia dapat selama mengikuti kuis pembelajaran. Uji coba lihat nilai ini bertujuan untuk mengetahui apakah fungsi lihat nilai berjalan dengan baik. Hasil uji coba lihat nilai bisa dilihat pada tabel 4.8.

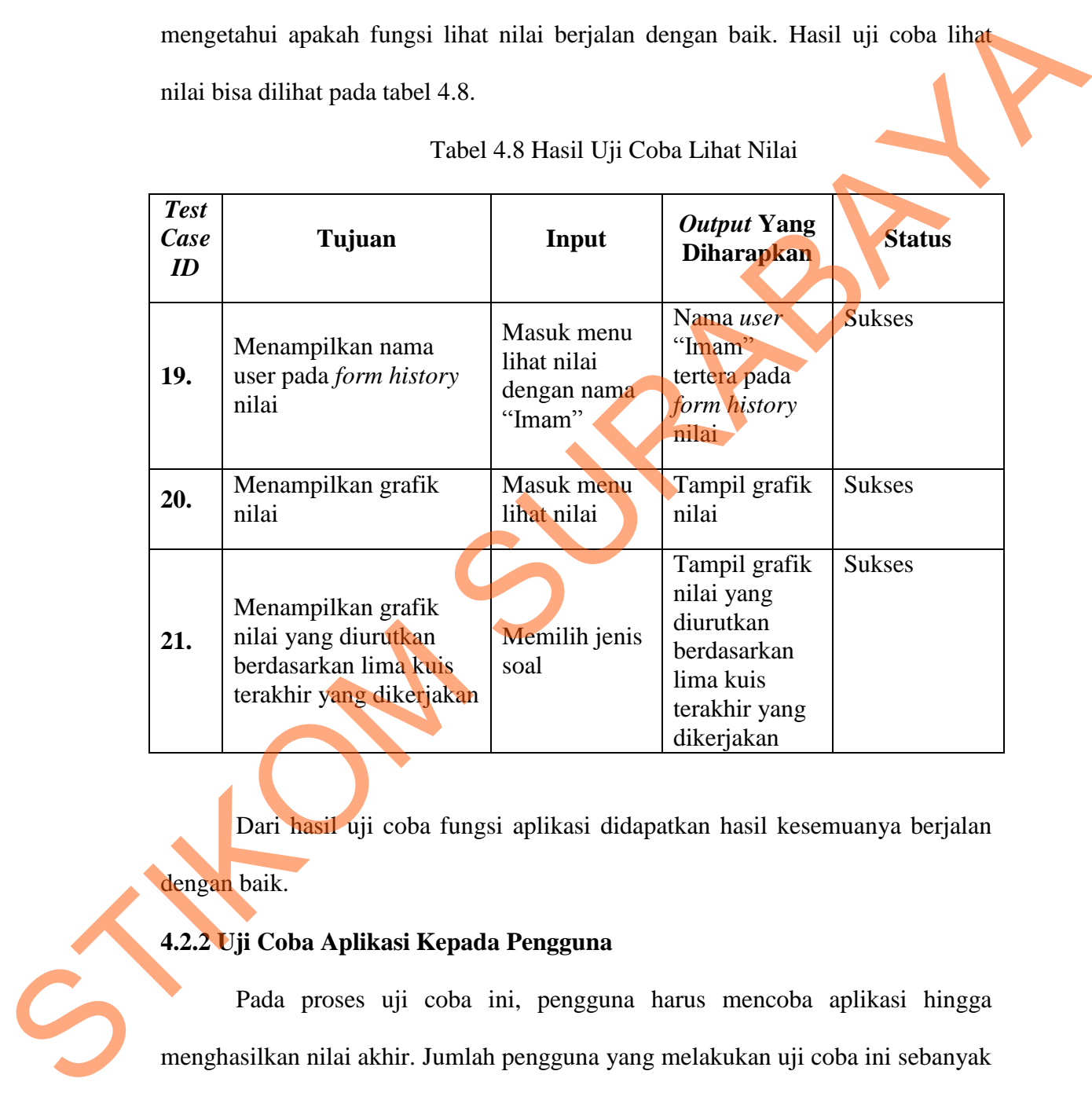

Tabel 4.8 Hasil Uji Coba Lihat Nilai

Dari hasil uji coba fungsi aplikasi didapatkan hasil kesemuanya berjalan dengan baik.

### **4.2.2 Uji Coba Aplikasi Kepada Pengguna**

 Pada proses uji coba ini, pengguna harus mencoba aplikasi hingga menghasilkan nilai akhir. Jumlah pengguna yang melakukan uji coba ini sebanyak 20 orang. Sebelumnya menggunakan aplikasi, pengguna terlebih dahulu melakukan *pre-test* yang digunakan sebagai pembanding sebelum menggunakan aplikasi dan setelah menggunakan aplikasi. Soal pretest terdiri dari 10 soal yang terdiri dari 3 soal tebak aksara, 4 soal tebak kata dan 3 soal tebak perhitungan. Hasil dari *pretest* yang dilakukan oleh pengguna bisa dilihat pada tabel 4.9.

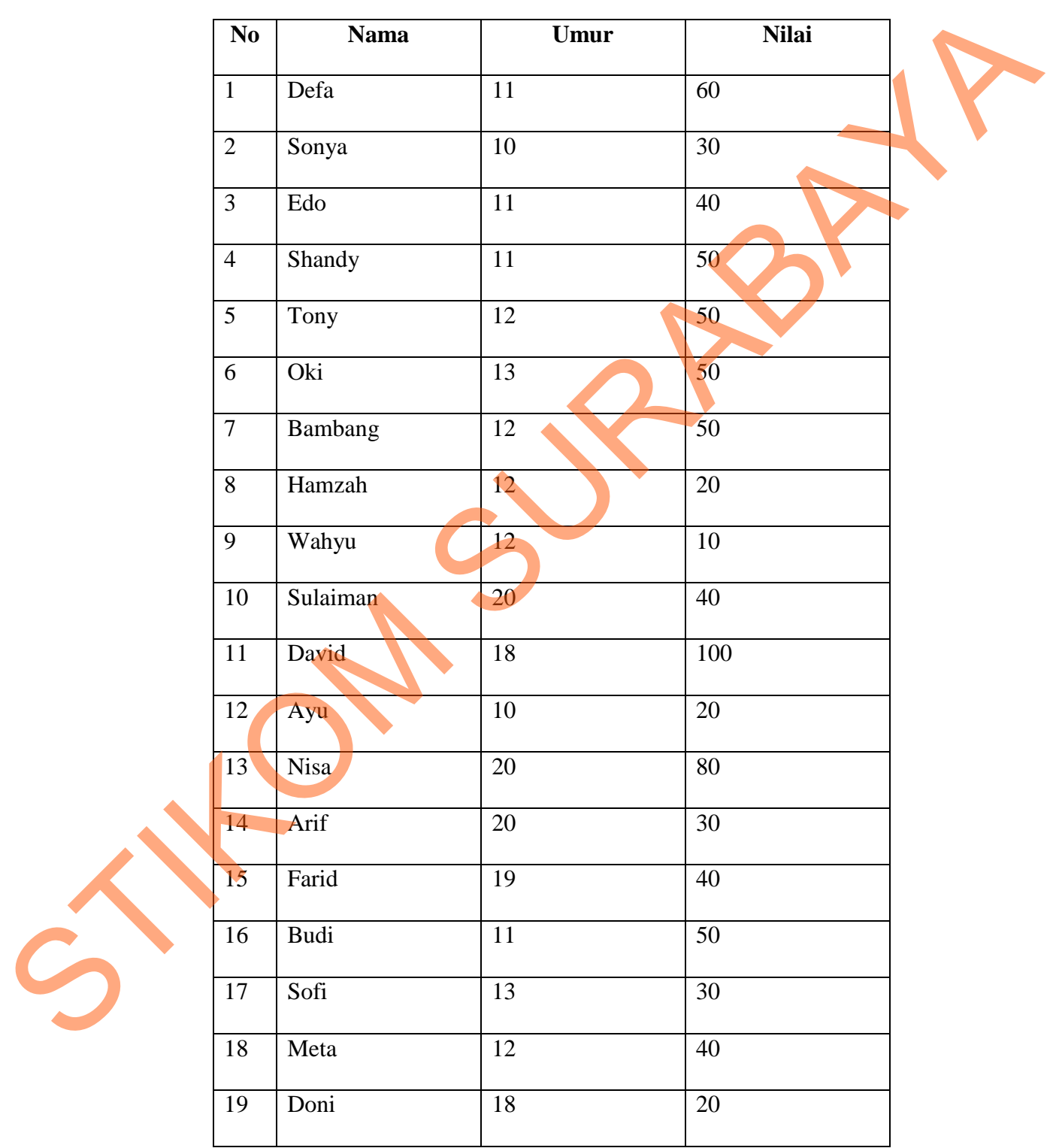

Tabel 4.9 Hasil *Pretest* 

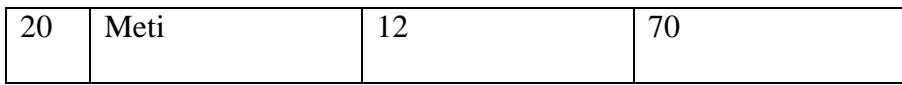

Setelah menggunakan aplikasi, pengguna bisa kembali mengukur kemampuan belajarnya dengan mengerjakan kuis pada aplikasi. Hasil dari *post test* yang dilakukan bisa dilihat pada tabel 4.10.

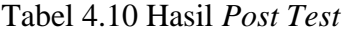

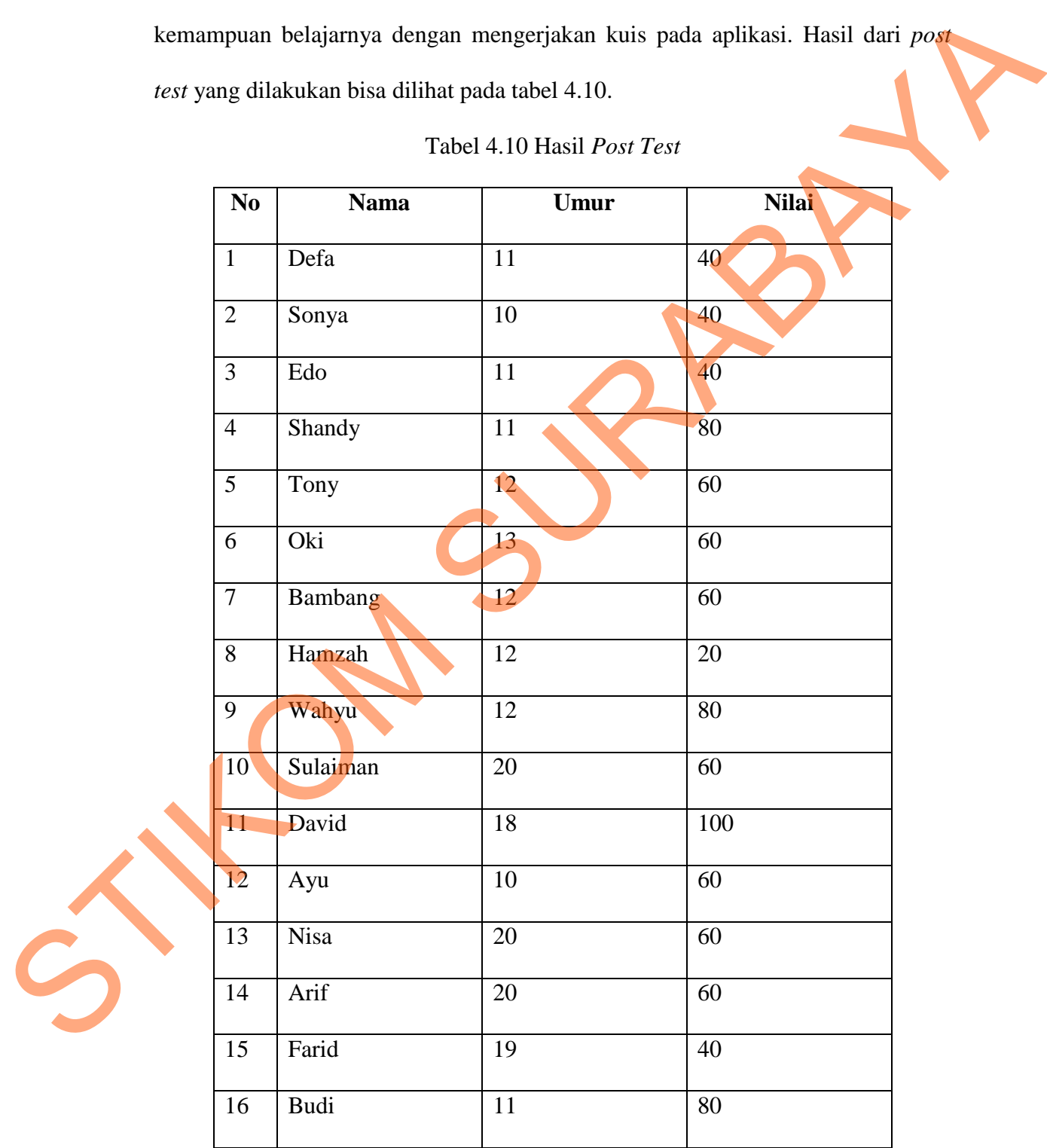

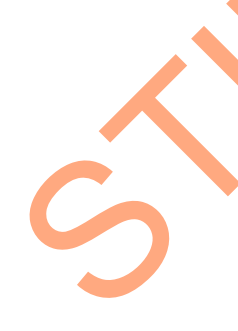

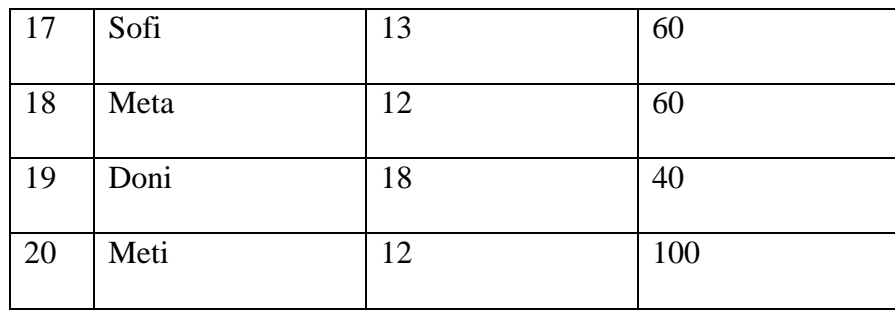

|                                                                        |                        |                         |                            |                | Dari hasil di atas antara hasil pretest dengan post test didapatkan hasil |                  |
|------------------------------------------------------------------------|------------------------|-------------------------|----------------------------|----------------|---------------------------------------------------------------------------|------------------|
| sebanyak 14 pengguna (70%) mengalami kenaikan nilai, 2 pengguna (10%)  |                        |                         |                            |                |                                                                           |                  |
|                                                                        |                        |                         |                            |                |                                                                           |                  |
| mengalami penurunan nilai dan 4 (20%) pengguna nilainya tidak berubah. |                        |                         |                            |                |                                                                           |                  |
|                                                                        |                        |                         | Tabel 4.11 Hasil Kuesioner |                |                                                                           |                  |
| Pertanyaan                                                             | <b>Skala Penilaian</b> |                         |                            | <b>Total</b>   |                                                                           |                  |
| <b>Nomer</b>                                                           | $\mathbf{1}$           | $\overline{2}$          | 3 <sup>1</sup>             | $\overline{4}$ | <b>Nilai</b>                                                              | Rata-Rata        |
| Tampilan                                                               |                        |                         |                            |                |                                                                           |                  |
| $\mathbf{1}$                                                           | $\boldsymbol{0}$       | $\boldsymbol{0}$        | 10                         | <sup>10</sup>  | 70                                                                        | 3,5              |
| $\overline{2}$                                                         | $\boldsymbol{0}$       | $\overline{0}$          | 20                         | $\overline{0}$ | 60                                                                        | $\overline{3}$   |
| $\overline{3}$                                                         |                        | $\overline{\mathbf{0}}$ | 18                         | $\overline{2}$ | 82                                                                        | $\overline{3,1}$ |
|                                                                        | $\overline{0}$         |                         |                            |                |                                                                           |                  |
| $\overline{4}$                                                         | $\boldsymbol{0}$       | $\overline{5}$          | 12                         | $\overline{3}$ | 48                                                                        | 2,9              |
| 5                                                                      | $\boldsymbol{0}$       | $\boldsymbol{0}$        | 13                         | $\overline{7}$ | 64                                                                        | 3,35             |
| 6 <sup>2</sup>                                                         | $\overline{0}$         | $\boldsymbol{0}$        | 10                         | 10             | 70                                                                        | 3,5              |
| 7                                                                      | $\boldsymbol{0}$       | $\boldsymbol{0}$        | $\overline{7}$             | 13             | 73                                                                        | 3,65             |
| 8                                                                      | $\overline{0}$         | $\boldsymbol{0}$        | 18                         | $\overline{2}$ | 82                                                                        | 3,1              |
| $\overline{9}$                                                         | $\boldsymbol{0}$       | $\boldsymbol{0}$        | $\boldsymbol{0}$           | $20\,$         | $80\,$                                                                    | $\overline{4}$   |
|                                                                        |                        |                         |                            |                |                                                                           |                  |

Tabel 4.11 Hasil Kuesioner

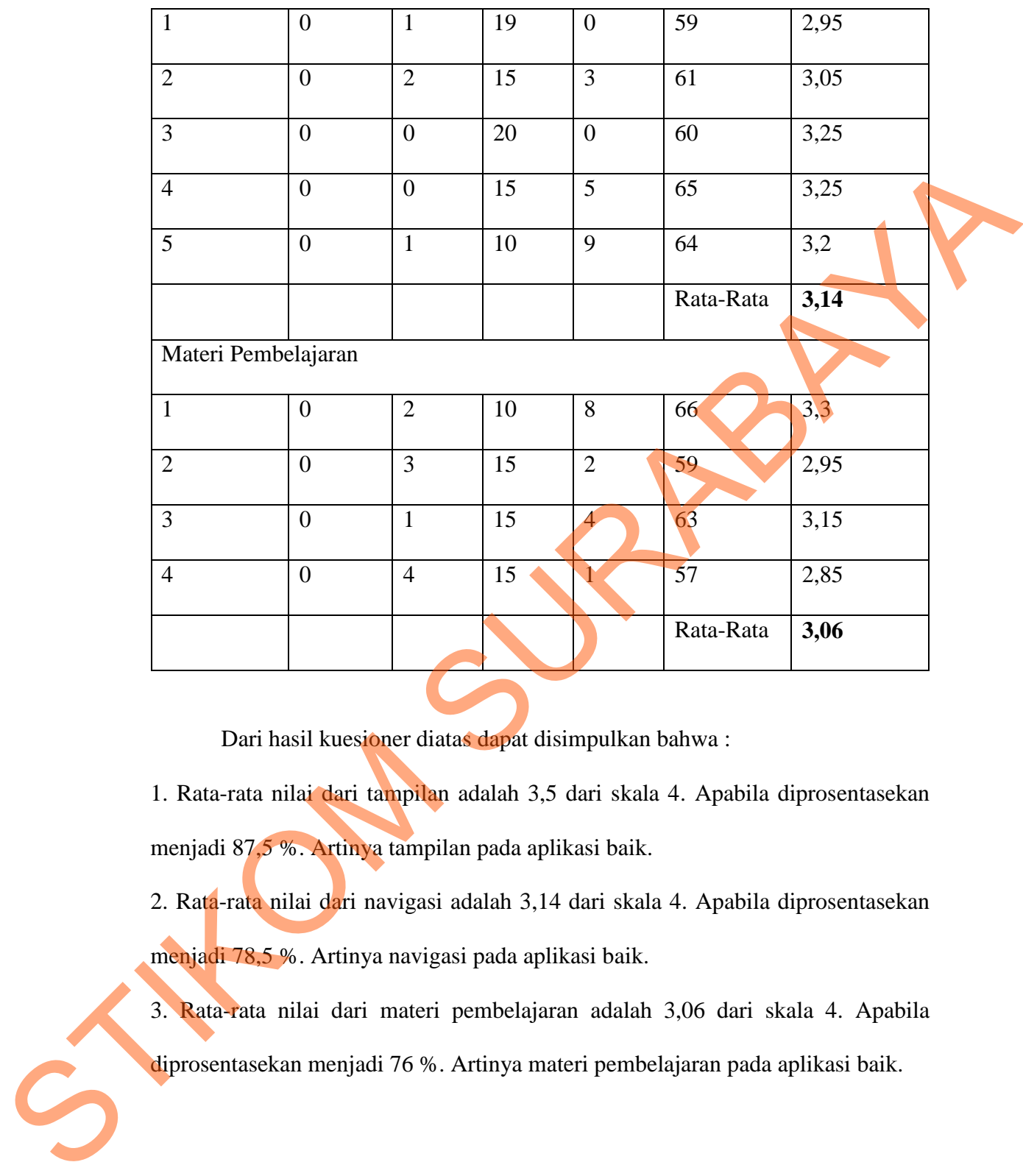

Dari hasil kuesioner diatas dapat disimpulkan bahwa :

1. Rata-rata nilai dari tampilan adalah 3,5 dari skala 4. Apabila diprosentasekan menjadi 87,5 %. Artinya tampilan pada aplikasi baik.

2. Rata-rata nilai dari navigasi adalah 3,14 dari skala 4. Apabila diprosentasekan menjadi 78,5 %. Artinya navigasi pada aplikasi baik.

3. Rata-rata nilai dari materi pembelajaran adalah 3,06 dari skala 4. Apabila diprosentasekan menjadi 76 %. Artinya materi pembelajaran pada aplikasi baik.